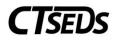

# Table of Contents

| 1 | Serv | vice Documentation                             | .0 |
|---|------|------------------------------------------------|----|
|   | 1.1  | User Setup                                     | .0 |
|   | 1.2  | Service Documentation Wizard Setup             | .1 |
|   | 1.3  | Service Documentation Logging Wizard           | .3 |
|   |      | Service Documentation: Group Logging in Wizard |    |

# 1 Service Documentation

### 1.1 User Setup

For Clinicians to use the Logging Wizards, information must be entered in the Service Certifications table in the user personal page. From the Main Menu select "Admin" and then select "Users." Search for the user by User Type and/or name and click the "View Users" button at the bottom of the page. From the search results, click on the user's name and scroll down to the bottom of the user personal page to the "Service Certifications" section.

| Service Certifications                              |                          |                                                          |                    |           |                |
|-----------------------------------------------------|--------------------------|----------------------------------------------------------|--------------------|-----------|----------------|
| Special Ed Services                                 |                          |                                                          |                    |           |                |
| Related Services                                    |                          |                                                          |                    |           |                |
| Services:                                           | Can Provide<br>CHECK ALL | Does Not Require Approval/Can Be Supervisor<br>CHECK ALL | Supervisor         | Certified | Certifications |
| Audiology (Hearing Services)                        |                          |                                                          |                    |           | VIEW           |
| Behavior (Modification) - Applied Behavior Analysis |                          |                                                          |                    |           | VIEW           |
| Counseling Group                                    |                          |                                                          |                    |           | VIEW           |
| Counseling Individual                               |                          |                                                          | MANAGE SUPERVISORS |           | VIEW           |
| Daily Living Skills (Personal Care Assistance)      |                          |                                                          |                    |           | VIEW           |

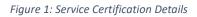

This table lists the therapy disciplines and "Can Provide" checkboxes indicating whether the user is permitted to provide (log) these types of services. Select the appropriate checkbox(es) for the therapist.

If the therapist can approve his or her own service logs (no supervisory signature needed), the "Does Not Require Approval/Can Be Supervisor" box should be checked. If the therapist is not allowed to approve his or her own service logs, the checkbox "Can Approve Own Service Logs" should remain unchecked.

The Service Certifications table also allows users to manage clinician supervisors for use of the Supervision Signoff Feature, if "Does Not Require Approval/Can Be Supervisor" is not checked. The "Manage Supervisors" function allows the selection of an overall supervisor or school level supervisor. The overall supervisor oversees the whole caseload for a supervisee regardless of the school they attend, while the school level supervisor approves services delivered at a specific school.

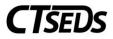

Click the "Manage Supervisors" button to assign supervisors to clinicians. Click the relevant supervisor type dropdown and select the name of the supervisor to assign. Click the "Update the Database" button when finished.

|                                       | Overall Supervisor: Tonyqa0 | 5 Testuser05 🗸             |
|---------------------------------------|-----------------------------|----------------------------|
| Current School                        |                             | Supervisor                 |
| Kathleen E. Goodwin Elementary School |                             | -No Supervisors Available- |
| Plainfield High School                |                             | Jane Thompson 🗸            |
| Qa Test School1                       |                             | ~                          |
| Qa Test School3                       |                             | ~                          |
| Qa Test School5                       |                             | ~                          |
|                                       | UPDATE THE DATA             | ABASE                      |

Figure 2: Manage Supervisors

### 1.2 Service Documentation Wizard Setup

To log services for students, select the appropriate logging wizard from the "Wizards" tab.

| CTSEDS            | STUDENTS RECENT STUDENTS | tools 🗸 | MY ACCOUNT 🗸 ADMIN 🖌 REPORTING                   |   |
|-------------------|--------------------------|---------|--------------------------------------------------|---|
|                   | WIZARDS PROGRESS TRACK   |         |                                                  |   |
|                   | TOOLS / WIZARDS          |         |                                                  |   |
| Select a Wizard - |                          |         | Select a Wizard                                  | Х |
|                   |                          |         | Progress Report                                  |   |
|                   |                          |         | Audiology (Hearing Services) Logging Wizard      |   |
|                   |                          |         | Language/Communication Group Logging Wizard      | _ |
|                   |                          |         | Language/Communication Individual Logging Wizard |   |
|                   |                          |         | Caseload Setup Wizard                            |   |
|                   |                          |         |                                                  | _ |

Figure 3: Selecting the Appropriate Wizard

On the next screen the user will see a listing of the students on their caseload with services available for logging. Select the student to document for by clicking the check mark next to the student's name. The check mark will turn green when the student is selected. The "I" (idents) can be used to view applicable service information for the student.

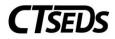

| Language/Communication Individual |   |                                |   |
|-----------------------------------|---|--------------------------------|---|
| ✔ Dent, Stu                       | 0 | <ul> <li>Dent5, Stu</li> </ul> | θ |
|                                   |   |                                |   |

Figure 4: Caseload View

The user can filter their caseload to help identify students to document for (i.e. by school).

|                  |                                       |         |   | 4 Launch | 嶜 Groups | ▼ Filters |
|------------------|---------------------------------------|---------|---|----------|----------|-----------|
| Students Filters |                                       | Х       |   |          |          |           |
| Student          | Billable Students                     |         | θ |          |          |           |
| Current School   | Kathleen E. Goodwin Elementary School | ~       |   |          |          |           |
|                  | Clear Filters Apply F                 | Filters |   |          |          |           |

Groups can be created within the Logging Wizards for easy selection of the same students. To set up a group, select more than one student after the user applied any sorts or filtering. The user will see another button appear next to the Filter button called "Groups". Click the button, then click "Create Group from Selected students". Name the group, then click Save to save the group of students. Groups can also be overwritten with new students, or deleted by clicking the Groups button. Once the user has pre-built groups, the user can easily use the "Groups" button to easily select that group of students again and log services for that group together.

Once the user has selected the student(s) to document for, click the "Launch Wizard" button located at the bottom of the screen.

|      |              | ∳ Launch        | 🐸 Groups    | ▼ Filters | 🛗 View Calendar 🛛 💉 |
|------|--------------|-----------------|-------------|-----------|---------------------|
| _    | Thursday     |                 |             |           |                     |
|      | ♣ Create Gro | up From Selecte | ed Students |           | ✔ Check All         |
| 🗸 De | ntwo, Stu    | 0               | ,           |           |                     |
|      |              |                 |             |           |                     |
|      |              |                 |             |           | Launch Wizard       |

Figure 6: Caseload Groups

Figure 5: Caseload Filters

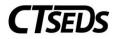

#### 1.3 Service Documentation Logging Wizard

Service/Plan info about the students selected for documentation can be located next to their name on the left hand of the screen in the green navigation bar.

| Dent4, Stu   | Dent4, Stu |                            |  | Dent4, Stu   |        |                              |
|--------------|------------|----------------------------|--|--------------|--------|------------------------------|
| Service Info | Stude      | nt/Plan Info               |  | Service Info | Stude  | nt/Plan Info                 |
| Begir        | Date       | 04/01/2022                 |  | Primar       | y Dis. | DD                           |
| End          | d Date     | 03/31/2023                 |  | Current S    | chool  | Tracey Magnet School (APSEP) |
| s            | ervice     | Counseling Group           |  | (            | Grade  | 5                            |
| Time         | Spent      | 1 sessions/3C of 30 min    |  | [            | D.O.B  | 10/01/2010                   |
| Location     |            | n Separate Setting/Program |  | Student R    | ecord  | Dent4, Stu                   |

Figure 7: Student Service/Plan Information available in Wizard

Any previously logged sessions on this student by the user or another clinician will appear above the logging wizard in the Previous Log Entries section. Additionally, the user can filter for specific sessions and expand a session using the plus button to see additional information in this section.

| Dent4, Stu             |                        |                |         |                            |          |                        |                                                      |                       |
|------------------------|------------------------|----------------|---------|----------------------------|----------|------------------------|------------------------------------------------------|-----------------------|
| Previous Log Ent       | ries                   |                |         |                            |          |                        |                                                      | Q Search 💙            |
| Show 5 🗸 entrie        | s                      |                |         |                            |          |                        |                                                      | Filter:               |
| Details                | Date                   |                | ↓₹ Serv | ісе Туре                   |          | 11 Duration of Service | Areas Addressed and Student's Respons<br>the Service | se to<br>⊥↑ Prefill   |
| +                      | 06/02/2022             |                | Gro     | up Psychotherapy (Pending) |          | 9:00 AM - 10:00 AM     | Testing comments for delivery.                       | <b>1</b>              |
| +                      | 05/20/2022             |                | Gro     | up Psychotherapy (Pending) |          | 09:00 AM - 10:00 AM    | Testing comments for delivery.                       | <b>N</b>              |
| Showing 1 to 2 of 2 er | ntries                 |                |         |                            |          |                        |                                                      | Previous 1 Next Print |
| New Log Entry          |                        |                |         |                            |          |                        |                                                      | 🍽 Save 📋 Clear Form   |
|                        | Service Date           | (Required)     |         |                            | <b>m</b> | Service Type           | Group Psychotherapy                                  | ~                     |
|                        | Service Times          | 9:00 AM        | Ø       | 10:00 AM                   | Ø        | Group Size             | 2                                                    | ~                     |
|                        | Progress Status        |                |         |                            | ~        | Location               |                                                      | ~                     |
| Areas Addressed an     | d Student's Response t | to the Service |         |                            |          |                        | (Required)                                           |                       |
|                        |                        |                |         |                            |          |                        |                                                      |                       |
|                        |                        |                |         |                            |          |                        |                                                      |                       |
|                        |                        |                |         |                            |          |                        |                                                      |                       |
| (Required)             |                        |                |         |                            |          |                        |                                                      |                       |
|                        |                        |                |         |                            |          |                        |                                                      | Save Draft Save       |

Figure 8: Previously Logged Entries in Wizard

Enter required information into the logging wizard. Date, service type, duration of service and location are required fields. Additional fields will appear in red with a required notation depending on the service type selected.

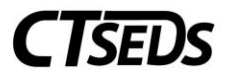

| New Log Entry                               |            |                                                       |              | 陀 Save 🗴 Clear Form                                    |  |
|---------------------------------------------|------------|-------------------------------------------------------|--------------|--------------------------------------------------------|--|
| Service Date                                | 06/01/2022 | <b>#</b>                                              | Service Type | ~                                                      |  |
|                                             |            |                                                       |              | (Required)                                             |  |
| Duration of Service                         | Hours      | Minutes                                               | Group Size   | ~                                                      |  |
|                                             |            |                                                       |              |                                                        |  |
| Progress Status                             |            | ~                                                     | Location     | ~                                                      |  |
|                                             |            |                                                       |              |                                                        |  |
| Areas Covered/Assessed                      |            |                                                       |              |                                                        |  |
| <ul> <li>Manipulative activities</li> </ul> |            | <ul> <li>Negative practice</li> </ul>                 |              | Modeled drill/unmodeled drill                          |  |
| <ul> <li>Worksheet activities</li> </ul>    |            | <ul> <li>Language poster boards and pictur</li> </ul> | es           | Augmentative device practice/use                       |  |
| <ul> <li>Language kits/programs</li> </ul>  |            | <ul> <li>Teacher made materials</li> </ul>            |              | <ul> <li>Classroom observation/consultation</li> </ul> |  |
| Carryover activities                        |            | <ul> <li>Listening tasks/discussion</li> </ul>        |              |                                                        |  |
|                                             |            |                                                       |              |                                                        |  |

Figure 9: New Log Entries in Wizard

Enter service note information into the "Areas Addressed and Student's Responses to Service" section of the logging wizard. Spell check is available for the user to use under the comments text box.

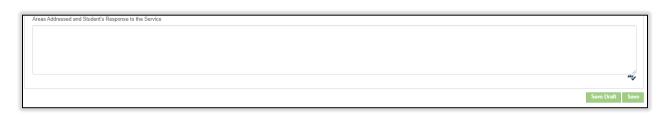

Figure 10: Areas Addressed and Student's Responses to Service in Wizard

Once the user is done entering service information for a student, click the "Save" button below the "Areas Addressed and Student's Responses to Service" box, or the user can continue to log for additional students on this screen if the user selected more than one student to document on. Once the user is done logging all services, click the "Save All" button at the bottom of the screen.

A confirmation message will display asking the user to confirm the information entered. The user has the option to delete the note, edit the note, confirm the note and return to the top of the logging wizard, confirm the log and enter more logs for the student the user is working on, or confirm the logs and return to the student selection page.

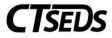

| Confirm Log Entry                 |                               |                                       |                          |  |  |  |  |
|-----------------------------------|-------------------------------|---------------------------------------|--------------------------|--|--|--|--|
| Dent, Stu                         |                               |                                       |                          |  |  |  |  |
| Log ID                            | 13                            | Provider                              | Gwendolin Bryant         |  |  |  |  |
| Service Date                      | 06/09/2022                    | Service Type                          | Student Not Present      |  |  |  |  |
| Duration of Service               | 00 mins                       | Group Size                            | 1 (Individual)           |  |  |  |  |
| Location                          | Other                         |                                       |                          |  |  |  |  |
| Areas Addressed and Stude<br>Test | ent's Response to the Service |                                       |                          |  |  |  |  |
| Delete Edit                       |                               | Confirm log(s), then return to the to | op of the logging wizard |  |  |  |  |
|                                   |                               | Confirm log(s), then enter more log   | is for this Student      |  |  |  |  |
|                                   |                               | Confirm log(s), then return to the S  | itudent selection page   |  |  |  |  |

Figure 11: Edit, Confirm or Log Additional Services Screen in Wizard

#### 1.4 Service Documentation: Group Logging in Wizard

To document services using the Group Logging Wizard, click on the "Group Logging" button located at the top of the logging wizard.

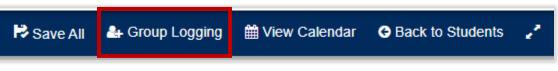

Figure 12: Group Logging in Wizard

A different pop up window will guide the user through a documentation screen where the user will enter service information that pertains to all students in the group session. Areas covered/assessed selections on this screen should be applicable to the entire group. When the user is finished, click the "Apply" button. The information the user entered pertaining to all students will be prepopulated in the logging wizard for the students selected. This information can be edited or changed at any time.

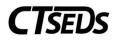

| Select Group Fields                         |                                            | Х                                                    |
|---------------------------------------------|--------------------------------------------|------------------------------------------------------|
| Service Date                                |                                            | <b>m</b>                                             |
| Service Type                                |                                            | ~                                                    |
| Duration of Service                         | Hours                                      | Minutes                                              |
| Group Size                                  |                                            | ~                                                    |
| Location                                    |                                            | ~                                                    |
| Areas Covered/Assessed                      |                                            |                                                      |
| <ul> <li>Manipulative activities</li> </ul> | Negative practice                          | Modeled drill/unmodeled drill                        |
| <ul> <li>Worksheet activities</li> </ul>    | Language poster boards and pictures        | <ul> <li>Augmentative device practice/use</li> </ul> |
| <ul> <li>Language kits/programs</li> </ul>  | <ul> <li>Teacher made materials</li> </ul> | Classroom observation/consultation                   |
| Carryover activities                        | Listening tasks/discussion                 |                                                      |
|                                             |                                            |                                                      |
|                                             |                                            | Cancel Apply                                         |

Figure 13: Group Logging Set up in Wizard

Next, enter individual information for each student in the group session, including service notes in the "Areas Addressed and Student's Responses to Service" box. When the user is done, click the "Save All" button located either at the very bottom of the screen, or in the blue menu bar.